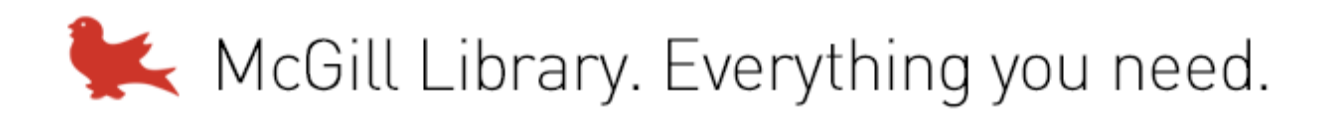

## Research Commons Video Wall – Instructions for Operation

To control the wall:

- 1) Use the VuWall software via the Research Commons Room A podium computer (see *Quick-Start Instructions* below).
- 2) Use the VuWall web interface on the Research Commons tablet or on your own laptop or mobile device (see *Web Interface Instructions* below).

Quick-Start Instructions:

- 1) Log on to the podium computer with your McGill username and password.
- 2) Use the remote control to turn on the eight monitors that make up the video wall (hint: stand at least six feet back from the wall so that the signal reaches all of the monitors).
- 3) Open the VuWall software (icon on desktop).
- 4) Enter the IP address of the video wall (192.168.1.100) in the box located in the upper left corner of the interface, then click "connect."
- 5) If you will be using a laptop, connect it to the VGA cable on the podium. An HDMI connection is also available – this requires a change of setting on the router box inside the podium (lower right-hand side).
- 6) Use the "layouts" button on the left side of the interface to select a pre-designed layout that fits your needs. The layout shown in the interface will determine what content is shown on the wall (content can be added from many different sources). To select a layout, either right-click on it and choose "open" or drag and drop it on to the main portion of the interface.
- 7) If none of the pre-designed layouts fit your needs, create your own layout by right clicking on the main portion of the interface and choosing "new window."
- 8) To choose what content appears in the window, click on either the "inputs" or the "clients" button on the left side of the interface. Use the "inputs" button to display content from either the local PC or the laptop connected to the podium. Use the "clients" button to display content from other PC's (see instructions below). To display your chosen content in the window, drag and drop your choice from the "inputs" or "clients" menus on the left side of the interface.

Displaying content from additional PC's:

- 1) Install the VuWall Lite client (available by sending a request to[: research.commons@mcgill.ca\)](mailto:research.commons@mcgill.ca?subject=VuWall%20Lite%20client%20software%20request).
- 2) Connect to the Research Commons wireless network (password: redpathrm23).
- 3) Open the VuWall Lite software and choose "connect to wall" (hint: on some laptops the program will minimize to the hidden icons portion of the tray).
- 4) Enter the IP address of the video wall (192.168.1.100) and click "connect."
- 5) The IP address set for your laptop should show in the "clients" menu of the VuWall software on the computer controlling the wall.

Web Interface Instructions:

- 1) Connect to the Research Commons wireless network (password: redpathrm23).
- 2) Open a browser and enter the following address: 192.168.1.100\vuwall
- 3) Select a pre-designed layout or use standard commands (e.g., "close all windows") by choosing the "control" option.
- 4) Use the "design" option to create a new layout and to select sources from which to display content on the wall.